# **1. L'ESPACE DE TRAVAIL**

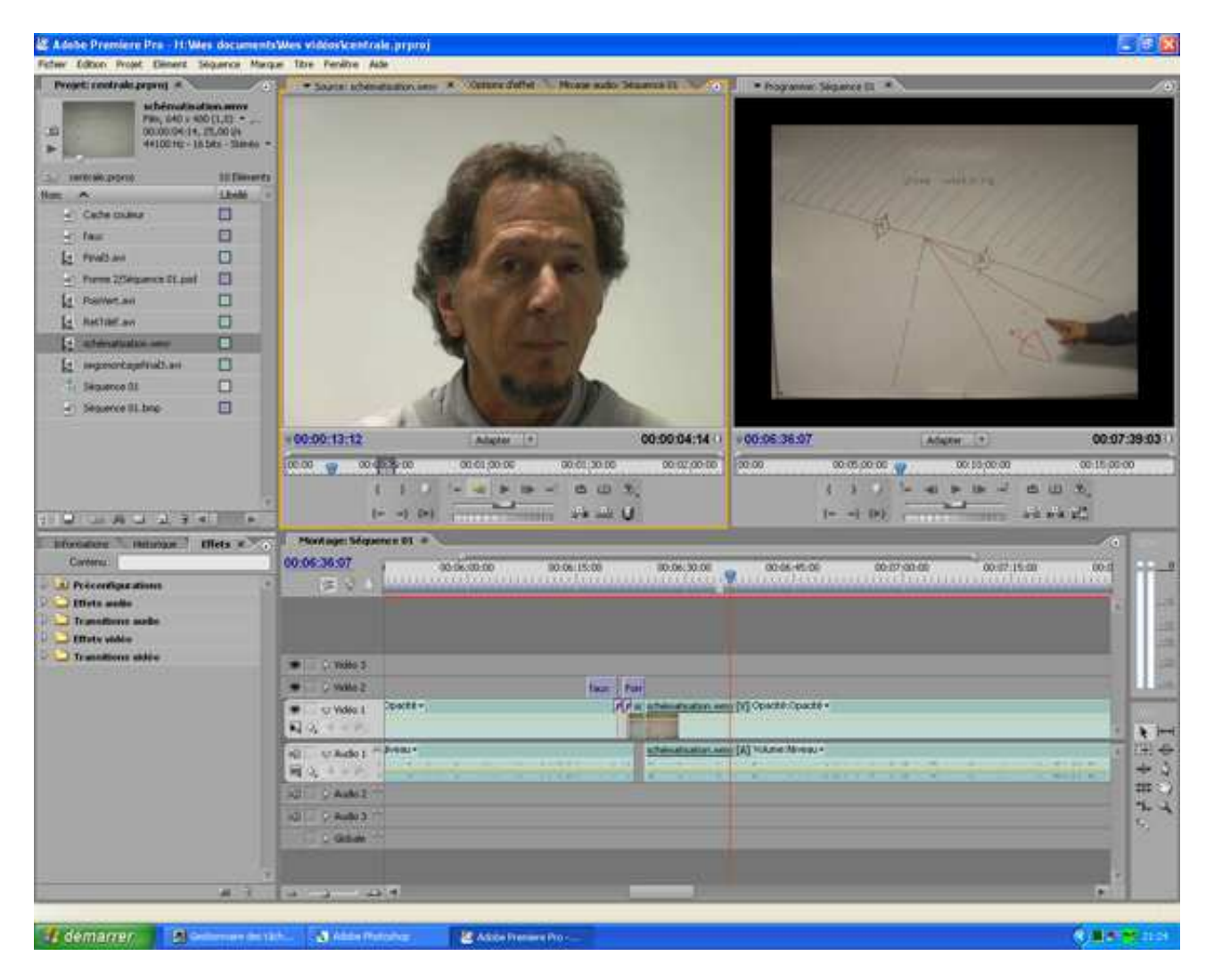

**L'espace de travail** comporte 4 blocs plus une barre d'outils:

- **Le chutier** : **Projet**, où s'affichent tous les éléments acquis ou importés : rushes, images, titres, sons
- **2 visionneuses** : à gauche, **Source**, où se visionnent et se traitent les fichiers sources ; à droite **Programme**, où se visionne le montage en cours
- la ligne temporelle (time line) **Montage**, où s'effectue le montage proprement dit,
- une **fenêtre à onglets : Informations, Historique et Effets**
- les **outils** pour sélectionner, couper, rogner, déplacer,…

Les éléments se déplacent par glisser déposer sur la visionneuse **Source** ou directement sur **les différentes pistes** de la **ligne temporelle (fenêtre Montage)**.

Ils peuvent être sélectionnés, traités ou modifiés sur la visionneuse **Source** ou sur la **ligne temporelle**.

### **2. LANCER UN PROJET – REGLAGES**

**Dans la fenêtre d'accueil**, choisir : **Nouveau projet**

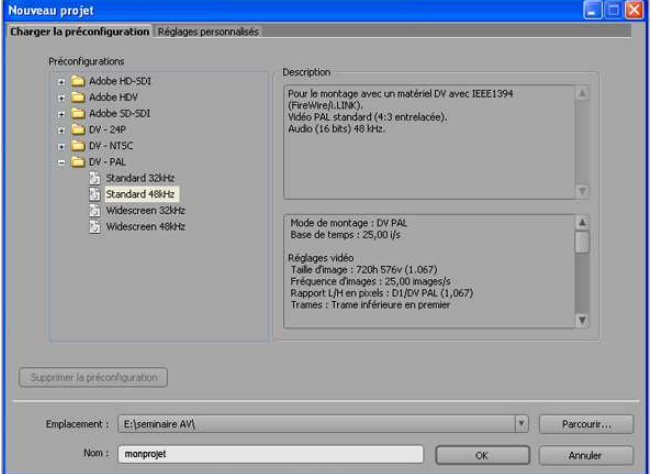

#### Dans la **fenêtre Nouveau projet**, afficher par défaut :

- **DV-PAL standard 48kHz**, pour un film en format 4/3 (taille 720x576 pixels, rapport 1,067),
- **DV-PAL widescreen 48kHz**, pour un film en format 19/9 (taille 720x576 pixels, rapport 1,422)
- **Emplacement** (dans la salle vidéo de TC) : E : Video TC/ seminaire AV
- **Nom** : nom de votre projet

**N.B.** Le disque dur peut s'appeler aussi F : ou G : mais pas C : réservé aux logiciels.

**Conseil** : prévoyez une partition ou un disque dur séparé sur vos ordinateurs pour le montage vidéo. Disque dur 7 200 tours/mn minimum

#### **Dans l'espace de travail**, allez dans **le menu Edition/Préférences** et vérifiez : **Disques de travail** : partout **« identique au projet »**

Changez absolument le pré réglage : Mes documents (c'est-à-dire C : par défaut).

# **3. ACQUISITION**

**A. Dérush(age)** : lire les bandes sur n'importe quel camescope ou magnétoscope, noter les points d'entrée et de sortie (code temporel) des séquences qu'on veut garder sur la feuille de derush.

#### **B. Numérisation** dans la **Fenêtre d'acquisition (Fichier/Acquisition):** 3 techniques :

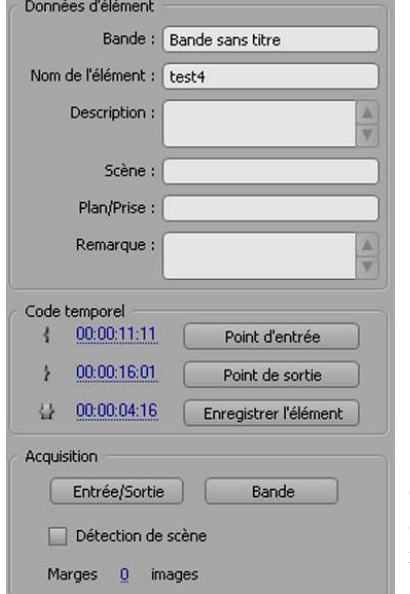

- **Manuelle** : amener la bande à 1 ou 2 secondes du point d'entrée avec les touches du magnétoscope virtuel, enregistrer, arrêter l'enregistrement 1 ou 2 secondes après le point de sortie, nommer l'élément capturé, passer au suivant, répéter la procédure…
- **Automatique** : entrer le **code temporel** du point d'entrée et du point de sortie, enregistrer l'élément. En fait, seul le lien sera mémorisé dans la **fenêtre Projet**, à gauche. Pour acquérir définitivement, cliquer sur **Entrée/sortie** dans la **case Acquisition**, nommer l'élément. Passer au suivant, répéter la procédure…
- **En série** : entrer tous les codes temporels successivement sans acquérir. Les éléments s'affichent off line dans la **fenêtre Projet**, les sélectionner tous (click et maj.-click) et choisir **Fichier/Acquisition en série**.

Cette procédure est surtout intéressante quand on n'a pas beaucoup d'espace disque, ou que le projet est très lourd, ou qu'on ne sait pas très bien quels rushes on veut garder. On ne numérise alors qu'à la fin du montage.

### **C. Importation**

En plus des fichiers vidéo numérisés, un montage peut comporter des fichiers importés. Les plus courants sont :

- **des images fixes** (.jpg, .gif, .bmp, .psd),
- **des sons** : musique, bruitages (.wav, .wma, .mov, mp3, avi)
- **des vidéos en fichier** (.avi, .mpeg)
- **des titres** (.prtl)

**Dans le menu Fichier**, choisir **Importer**. Les fichiers pris en charge apparaissent dans la fenêtre.

# **4. ASSEMBLAGE**

### **A) Délimitation et assemblage des plans sur la ligne temporelle**

Sélectionner l'élément sur lequel on va travailler à l'aide de la flèche **1** 

**Le faire glisser de la fenêtre Projet à la visionneuse Source.** 

**Amener le curseur bleu de la visionneuse sur le début de la séquence à garder, puis cliquer sur « définir le point d'entrée » symbolisé par {.** 

**Faire la même chose pour la fin de séquence et cliquer sur « définir le point de sortie » symbolisé par }.** 

**Faire glisser la vidéo de la visionneuse Source vers la fenêtre Montage, sur la piste vidéo disponible. Répéter l'opération pour tous les rushes, en les mettant bout à bout.** 

### **B) Modifications à l'aide des outils**

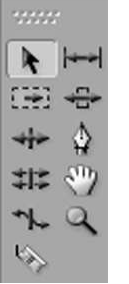

- l'outil « **déplacer dessous** » permet de déplacer la séquence dans le rush sans changer sa longueur, ce qui revient à modifier les points d'entrée et de sortie.
- L'outil « **plume** » permet de modifier l'opacité de la séquence,
- l'outil « **allongement compensé** » permet d'augmenter la durée de la séquence sans changer le contenu, la vitesse de lecture s'adapte automatiquement au temps de la séquence.
- l'outil « **cutter** » permet de couper une séquence en plusieurs morceaux ce qui permet l'incrustation de photos ou de vidéo à l'intérieur de la séquence tous en gardant le même début et la même fin.

(passer le pointeur sur les outils pour voir leur nom)

# **5. LES TRANSITIONS**

Dans la **fenêtre à onglets**, sélectionner **l'onglet effet** puis dérouler le **menu transition vidéo**.

Une liste de types de transition apparaît, **les fondus** sont les transitions les plus utilisées.

- Le **fondu additif** crée une addition entre la fin du plan et le début du suivant ce qui donne un effet d'augmentation de la luminosité pendant la transition.
- Le **fondu au noir** crée une fusion vers un écran noir puis vers le début de la vidéo suivante.
- Le **fondu enchaîné** est similaire à l'additif, sauf qu'il crée une fusion entre les deux vidéos ce qui ne provoque pas d'augmentation de la luminosité.

Le logiciel fait la fusion en débordant après le point de raccord sur le 1<sup>er</sup> plan et avant sur le 2<sup>ème</sup> plan.

Pour utiliser une transition il suffit de la faire glisser sur la **piste vidéo de la ligne temporelle** jusqu'au raccord désiré. Il est possible de changer la durée de la transition ainsi que son point de départ et d'arrivée, mais normalement les valeurs par défaut sont les plus adéquates.

# **6. QUELQUES EFFETS VIDEO**

#### **A. l'accéléré/ralenti.**

Pour changer la vitesse d'une séquence, la sélectionner, cliquer droit et choisir **Vitesse/Durée**.

- Si vous réglez la vitesse à 50% la séquence durera deux fois plus longtemps, c'est un ralenti.
- Inversement à 200% elle passera deux fois plus vite.
- La fonction inverser la vitesse permet de regarder la séquence à l'envers, de la fin vers le début.

**B. Les autres effets** se trouvent dans le **menu « effets vidéo », dans la** fenêtre à onglets**.**  Pour les appliquer :

- - Faire glisser l'effet choisi vers la séquence **dans la ligne temporelle**.
	- Régler les paramètres dans la **visionneuse Source** : onglet **Options d'effet**.

Certains effets ne se règlent pas : par exemple **l'effet miroir horizontal**, retourne horizontalement ou verticalement la séquence sur laquelle on le dépose. Utile pour corriger un raccord s'il n'y a pas d'écriture dans le champ.

# **7. TITRAGE**

**A. Créer un titre** 

#### **Dans Première**

**Dans la ligne temporelle**, placer le curseur bleu au-dessus de l'image sur laquelle le titre doit apparaître.

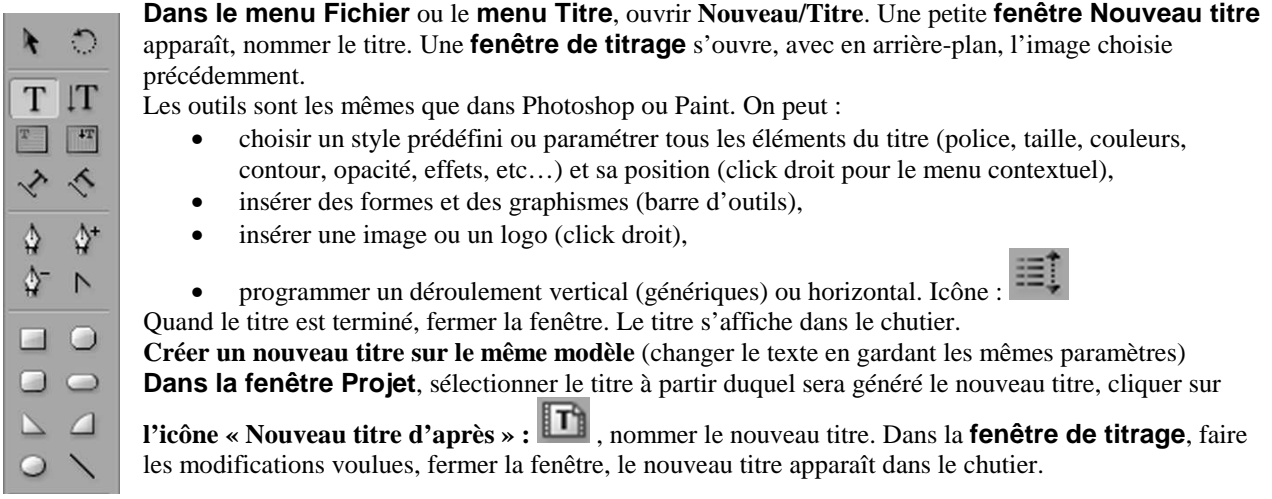

#### **Dans Photoshop** (Première est entièrement compatible avec Photoshop)

Ouvrir un **Nouveau fichier** : largeur : 720 x hauteur : 576 pixels, résolution : 72 pixels par pouce (dpi) , contenu de l'arrière-plan : transparent.

Composer le titre sur un ou plusieurs calques. Enregistrer au format .psd pour une qualité maximale.

**Dans Première, menu Fichier/Importer**, importer l'image. Les calques peuvent être utilisés séparément ou fusionnés.

#### **B. Insérer un titre dans le montage**

Sélectionner le titre dans la **fenêtre Projet** et le déposer sur la **piste vidéo 2** (ou au dessus) **de la ligne temporelle**. La piste supérieure s'imprime toujours sur les pistes inférieures.

La durée d'affichage est de 6 secondes par défaut. Elle se modifie avec la **commande Vitesse/Durée**, accessible par click droit dans la **vignette de la ligne temporelle** ou sur **l'élément titre de la fenêtre Projet**, ou par le **menu Elément**.

## **8. SONORISATION**

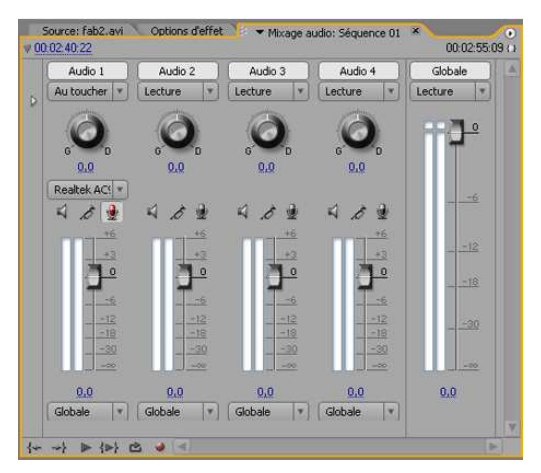

## **A) Acquisition**

On peut soit acquérir le son de 2 façons :

- à partir **d'une entrée « ligne »** (par exemple une bande vidéo dont on ne garde que le son) ;
- à partir d'un **micro**.

1) Dans le menu Fenêtre, ouvrir le panneau Mixage Audio, activer la piste pour l'enregistrement en cliquant sur l'icône micro.

- 2) Régler le gain (environ –6)
- 3) Sélectionner Ecriture,

4) Cliquer sur les touches enregistrement et lecture du magnétophone virtuel.

#### **B) Importation**

Première reconnaît les fichiers son suivants : **.wav, .mp3, .wma, .mov, .mpg, .avi** 

## **C) INSERTION DU SON SUR LA LIGNE TEMPORELLE**

Procéder comme pour l'image, par glisser-déposer sur la **visionneuse Source** ou sur une piste audio de la **ligne temporelle**. Les **outils** de la boîte à outils permettent également de modifier le son.

- **Pour dissocier le son IN de l'image**, click droit dans la vignette, puis **Rompre le lien**.
- **Pour associer du son à une séquence vidéo**, sélectionner les vignettes audio et vidéo avec la souris, click droit dans la vignette, puis **Associer**.
- Pour des réglages fins, **fade IN** ou **OUT** par exemple, activer **l'affichage des images clés/Activer le volume des éléments** sur la piste audio de la **ligne temporelle**.

# **9. EXPORTATION**

### **A) Exportation sur bande**

Il faut avoir raccordé au préalable :

- soit un **magnétoscope numérique** mini DV, DV, DVCAM ou HDV, par la **prise IEEE 1394,** qui fonctionne en entrée et en sortie numérique ;

- soit une carte (Matrox, Pinnacle) avec sorties analogiques et un magnétoscope VHS, H-VHS. Ces formats sont appelés à disparaître.

Certains camescopes numériques enregistrent, mais la plupart sont bridés.

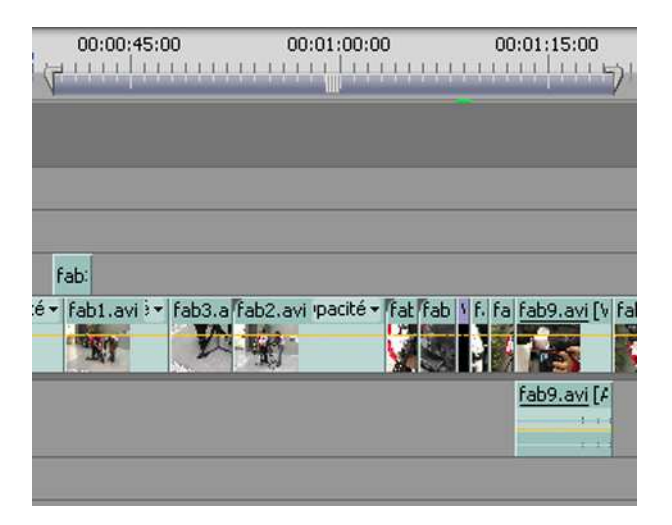

- 1) Enregistrer le montage terminé.
- 2) Mettre la **zone de travail** aux dimensions de la séquence à exporter.
- 3) Dans le **menu Séquence**, choisir **Rendu de la zone de travail**.
- 4) Ouvrir la **fenêtre d'Exportation**, vérifier les paramètres : **Pilotage de matériel DV/HDV**.
- 5) Enregistrer. Première pilote le matériel enregistreur.

#### **B) Exportation d'un fichier vidéo de haute qualité et de grande taille**

Procéder de même pour 1) à 3)

- 4) Dans le **menu Fichier/Exportation**, choisir **Séquence**.
- 5) Dans la **fenêtre Exporter la séquence**, plusieurs possibilités de réglage :
- pour une exportation sans compression : **microsoft AVI non compressé**
- pour une exportation sur fichier à compiler avant exportation sur bande ou sur DVD **: DV AVI** (qualité du camescope DV)

On peut exporter la **séquence entière** (par défaut) ou la **zone de travail**.

### **C) Exportation d'un fichier compressé**

Procéder de même pour 1) à 3)

- 4) Dans le **menu Fichier/Exportation**, choisir **Adobe Media Encoder**.
- 5) Une grande variété de formats sont disponibles. Les plus courants sont :
- **Pour un DVD : MPEG-2 ou MPEG2-DVD**. La compression varie en fonction de la taille de la vidéo et du matériel de lecture. Vérifier qu'il s'agit bien de **PAL**.
- **Pour Internet**, plusieurs lecteurs sont installés avec le système d'exploitation des ordinateurs ou téléchargeables gratuitement :
	- **Quick Time**, système Apple Macintosh, extension **.mov**
		- **Windows Media**, système Microsoft, extension **.wmv**
		- **Real Media**, extension **.rmvb**
		- **Flash**, récemment acquis par Adobe, donc compatible avec Première, extension **.flv.**
- **Pour une exportation au format Div-X ou Mpeg-4** : dans le **menu Fichier/Exportation**, choisir **Séquence**. Dans la **fenêtre Exporter la séquence, microsoft AVI,** puis choisir le **Codec** dans la fenêtre **réglages vidéo.**

Choisir la compression et la taille (le plus souvent 320x240 pixels ou moins pour la diffusion sur Internet) en fonction de l'espace disponible sur le serveur et de la connexion supposée de la cible (très haut débit, ADSL, modem 56k). Vérifier qu'il s'agit bien de **PAL**.